<span id="page-0-0"></span>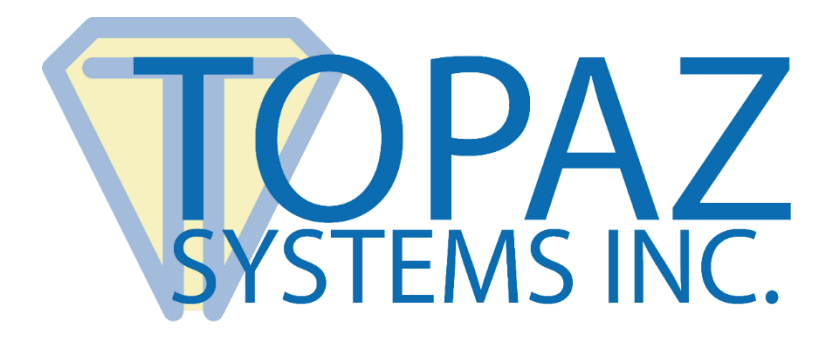

## How-To Guide

## Trusting Certificates in Adobe to Validate PDFs (OSX)

Copyright © Topaz Systems Inc. All rights reserved.

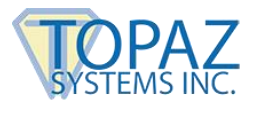

## **Overview**

PDF documents signed with PKI certificates can be validated using Adobe Acrobat or Reader. The result of the evaluation is indicated by a symbol and color.

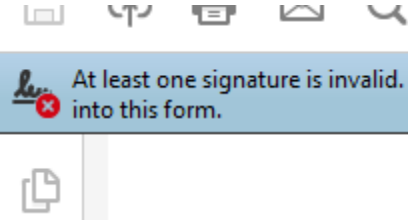

A red "X" means the document has been tampered with and its integrity not trusted.

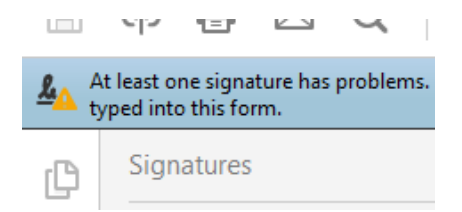

A yellow "!" means the document integrity is fine but the certificate used to digitally sign the document is invalid or not trusted.

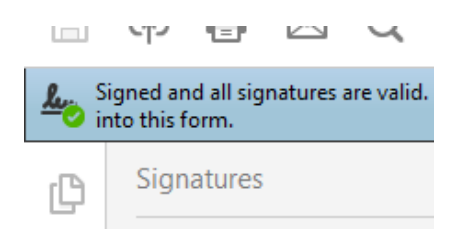

A green tick means the document integrity is fine and the certificate used to digitally sign the document is valid issued by a trusted CA (Certificate Authority).

Adobe Acrobat and Reader applications have their own certificate trust stores that are used to validate digital signatures. These stores include the certificates of authorities that issue signing certificates used to digitally sign PDFs. Sometimes, certificates used to sign PDFs are not known to Adobe and therefore a warning is displayed to alert the user to the fact that the certificate is unknown and not trusted.

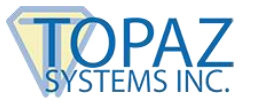

## **pDoc Certificates**

The pDoc family of products use certificates that may not be recognized by Adobe as trusted document signing certificates. To suppress the untrusted certificate warning for PDF documents signed by pDoc applications, the pDoc certificate can be added to the Adobe trusted certificate store manually.

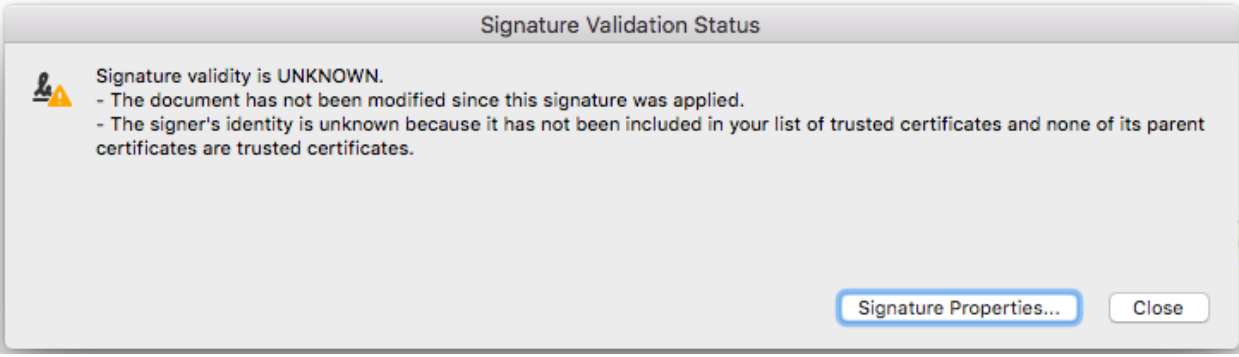

To add the pDoc certificate to the Adobe trusted store, follow the instructions below:

1. Click on a signature field in a PDF document signed by a pDoc application to access the signature properties and then click on "Show Signer's Certificate…"

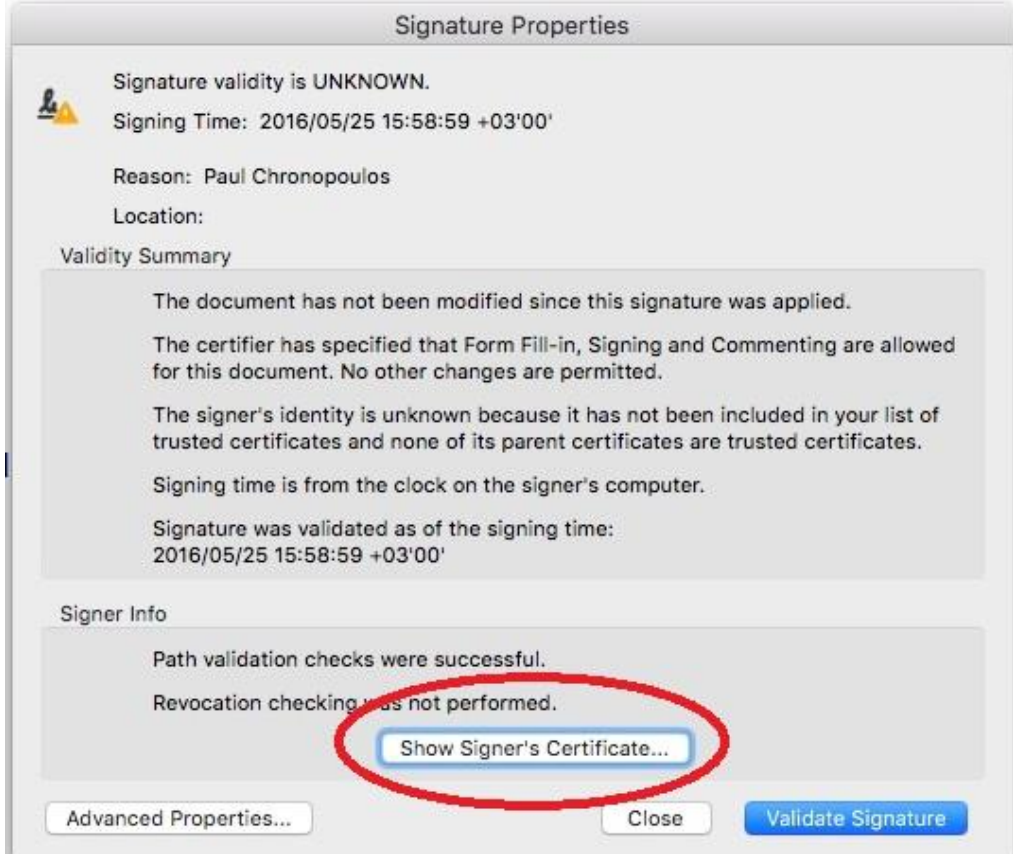

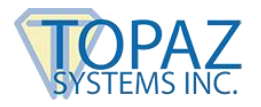

2. Verify that the signing certificate is issued to Topaz Systems and click on the "Trust" tab.

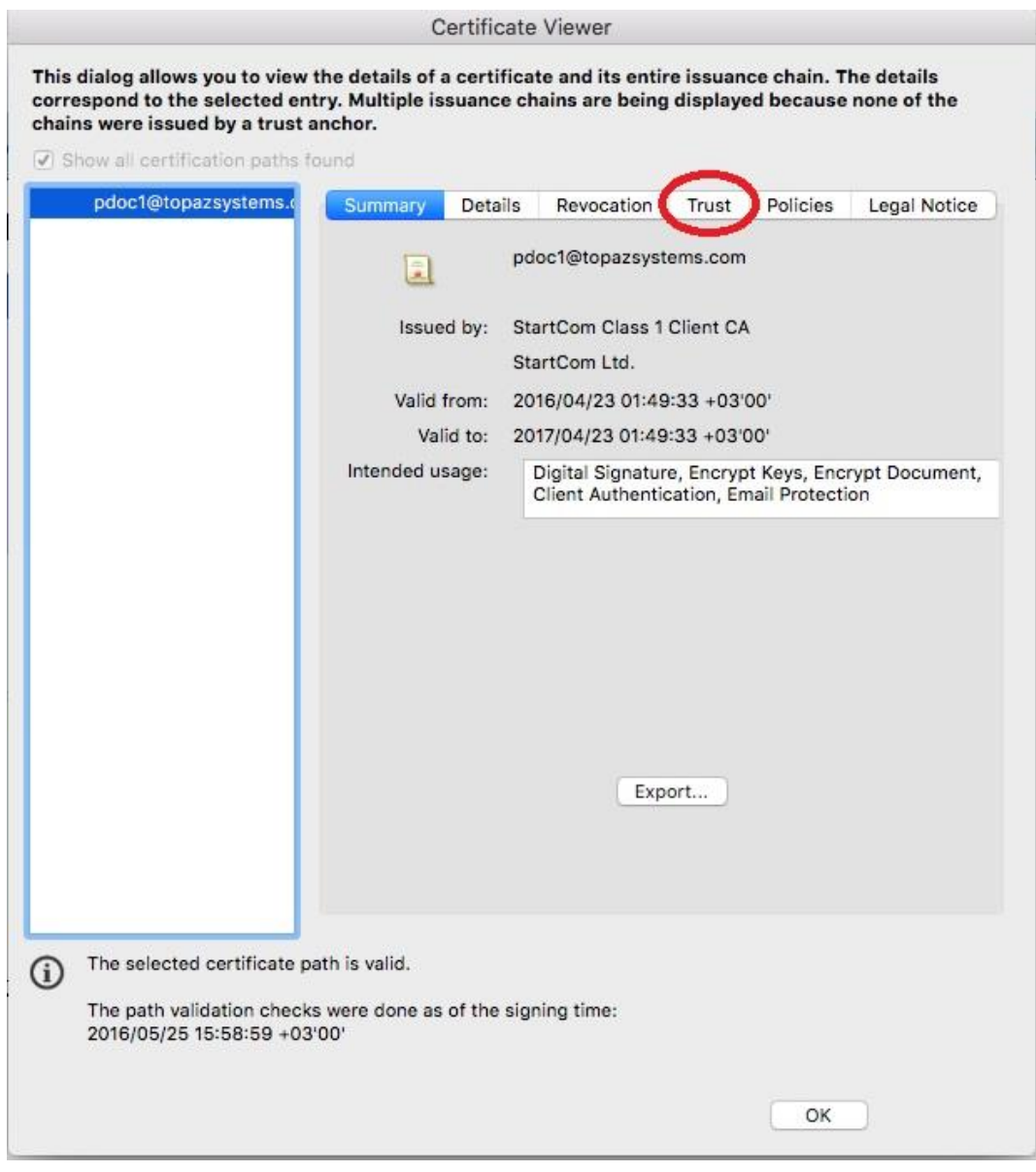

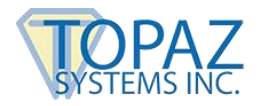

3. Click on the "Add to Trusted Certificates…" button to add the signing certificate to the Adobe trusted store.

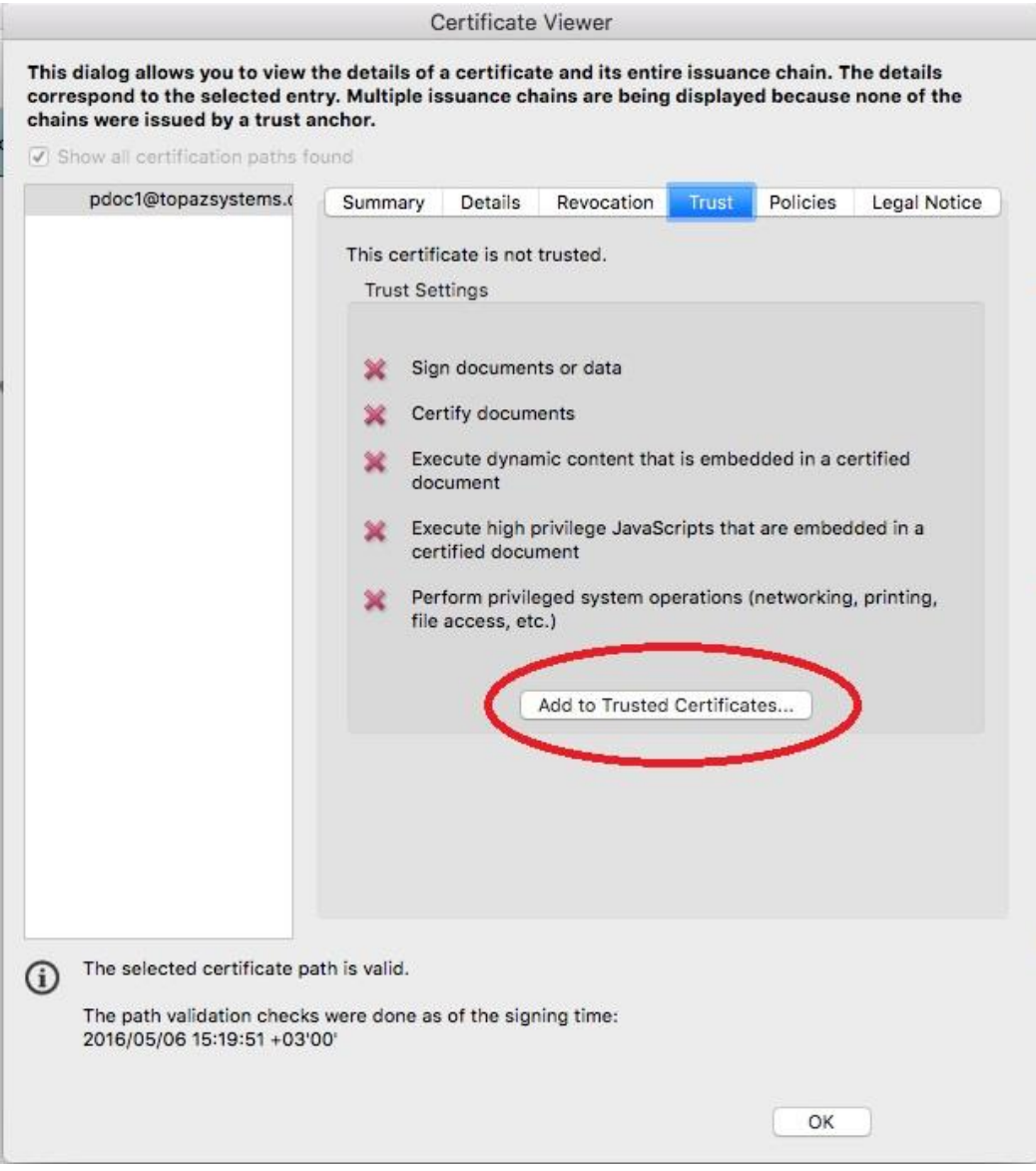

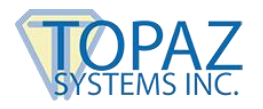

4. Confirm the security warning by clicking on the "OK" button.

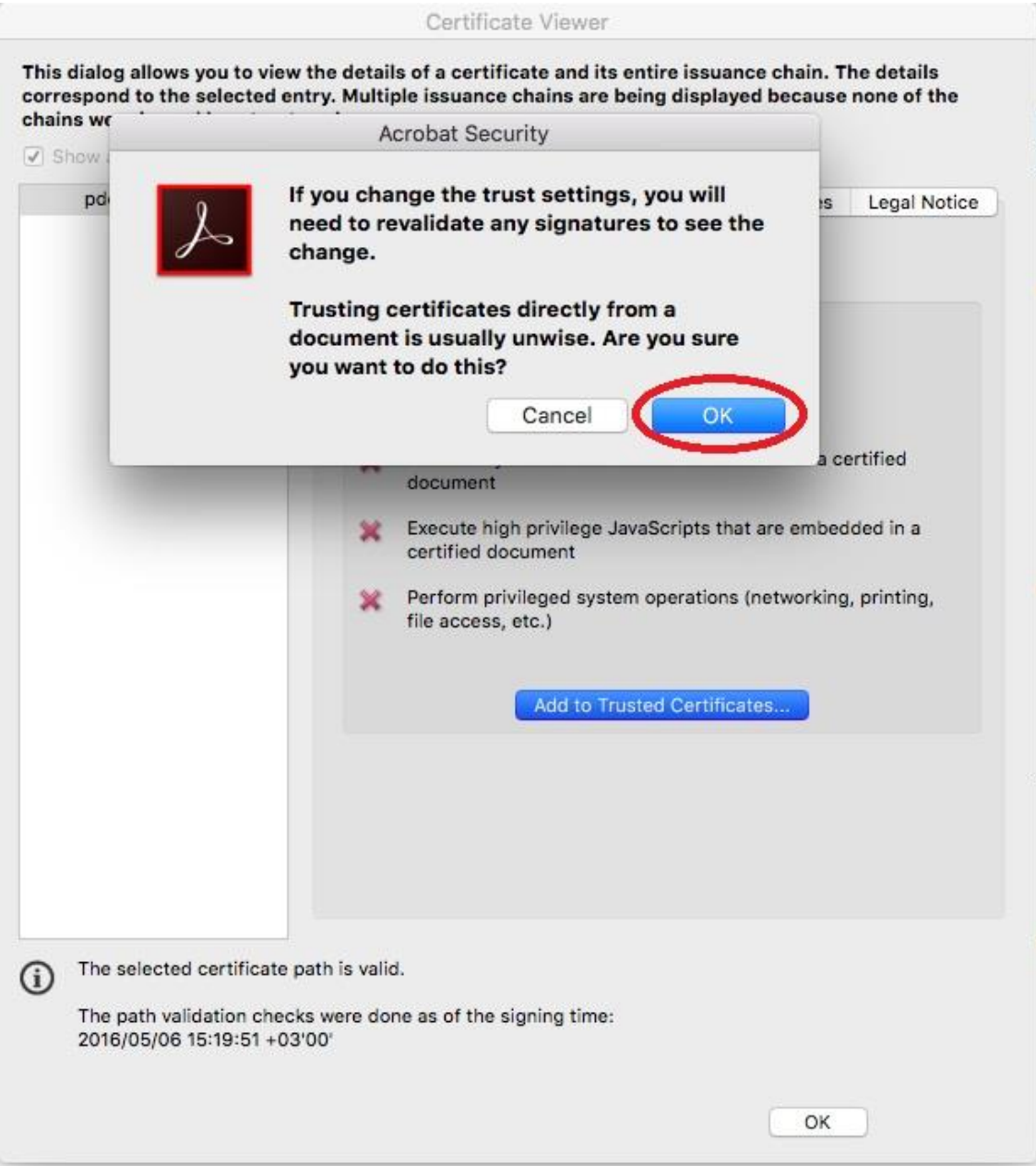

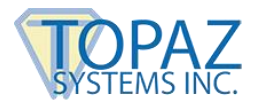

5. Confirm the new certificate trust by clicking on the "OK" button.

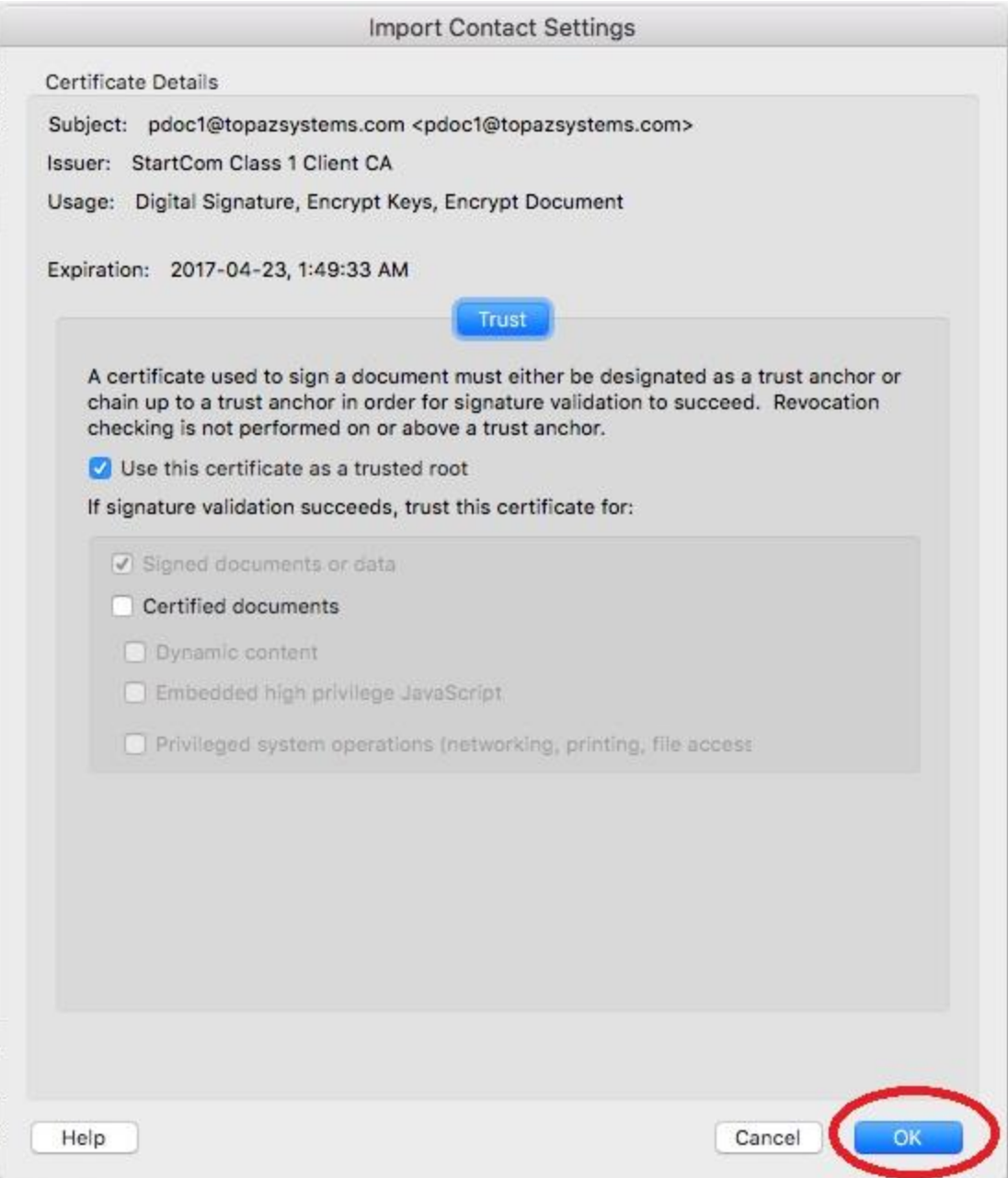

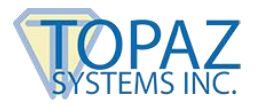

6. Revalidate the signature using the new trusted certificate.

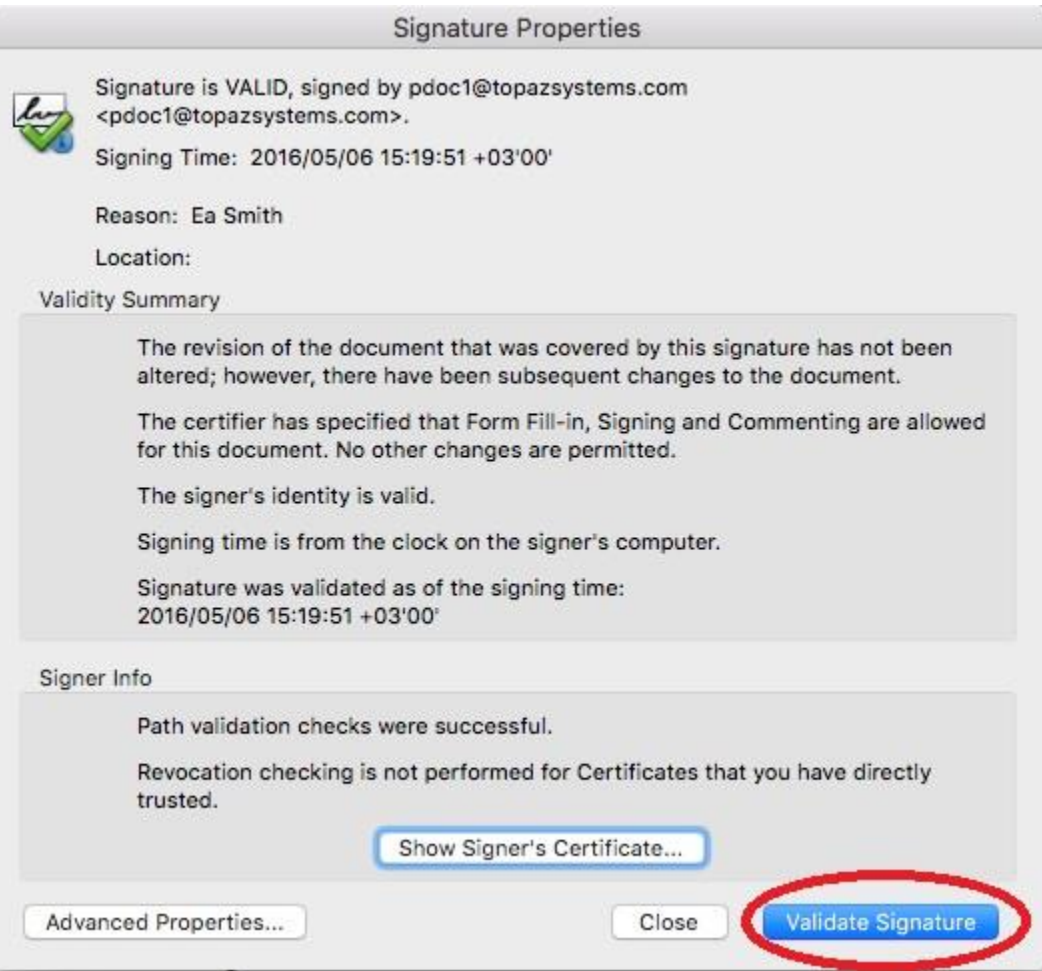

After the pDoc certificate is added to the Adobe certificate trust store, any PDF signed by the specific pDoc applications will validate as trusted.

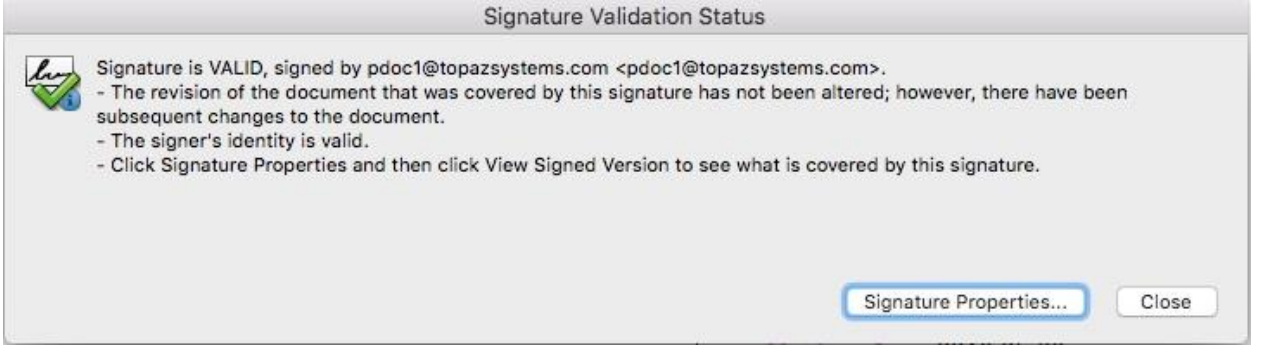